# **brother**

# MFC-465CN

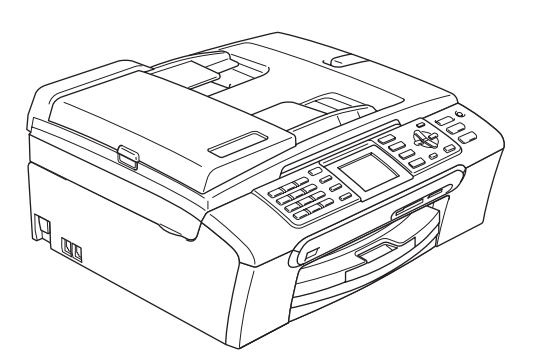

Înainte de a putea utiliza aparatul, trebuie să configurați hardware-ul și apoi să instalați software-ul. Citiţi acest Ghid de instalare rapidă pentru procedura corectă de configurare şi instrucţiunile de instalare.

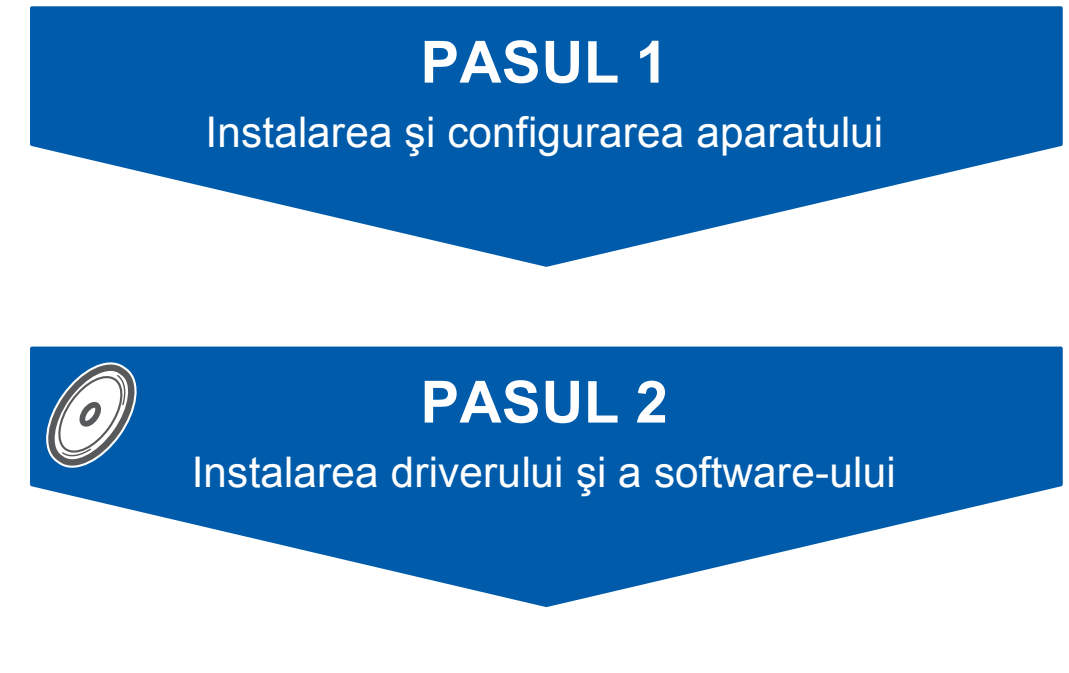

## **Instalare şi configurare completă!**

Păstrați la îndemână acest Ghid de instalare rapidă, Manualul utilizatorului și CD-ROM-ul furnizat, pentru a le folosi în orice moment ca referinţă rapidă şi facilă.

 $\epsilon$ 

<span id="page-1-0"></span>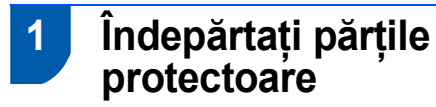

- 1 Îndepărtați folia și pelicula de protecție de pe sticla scanerului.
- 2 Din partea de sus a tăvii pentru hârtie scoateți punga cu spumă (1) care conţine cartuşele de cerneală.

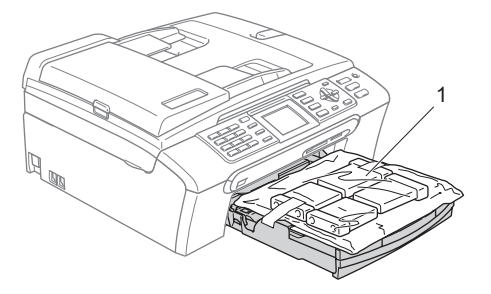

#### **Setare neadecvată**

**NU conectaţi cablul de interfaţă. Conectarea cablului de interfaţă trebuie să fie făcută în timpul procesului de instalare a softului.**

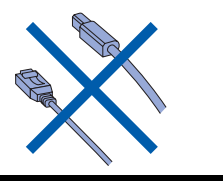

## **2 Încărcarea hârtiei**

- $\mathsf{Q}$ 
	- *Puteţi încărca până la 100 foi de hârtie de 80 g/m2.*

*Pentru detalii, consultaţi Hârtia şi alte suporturi media acceptate în Capitolul 2 din Ghidul Utilizatorului.*

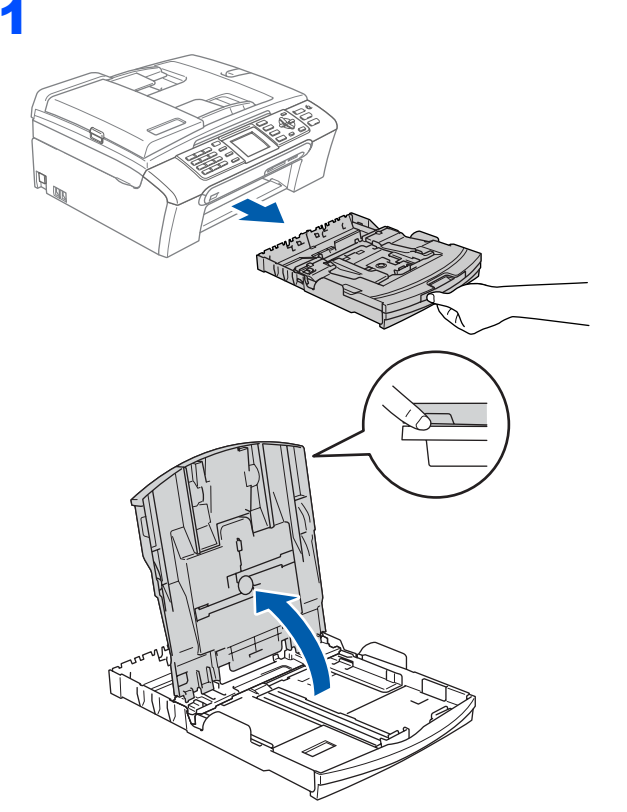

2 Aduceți ghidajele laterale pentru hârtie (1) și ghidajul pentru lungimea hârtiei (2) pentru fixare la dimensiunea hârtiei.

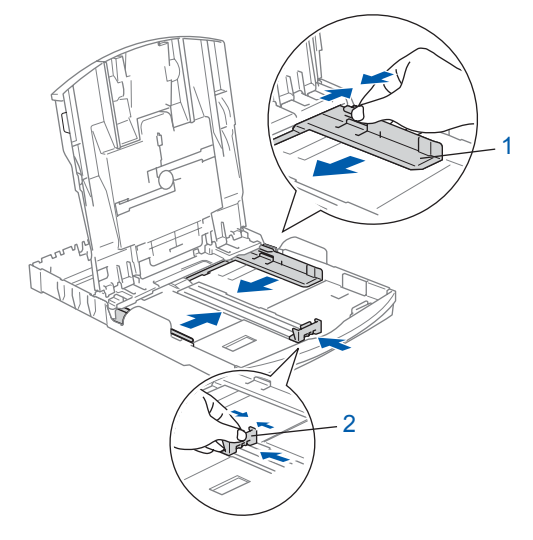

3

**PASUL 1**

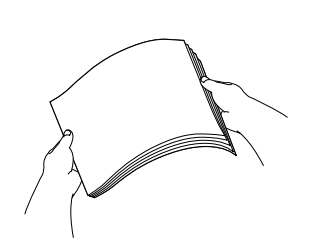

4 Verificați dacă hârtia este plasată neted în tavă.

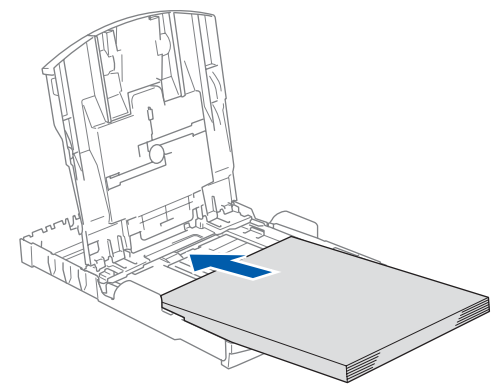

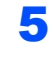

5 Ajustați delicat, cu ambele mâini, ghidajele laterale ale hârtiei pentru a o fixa.

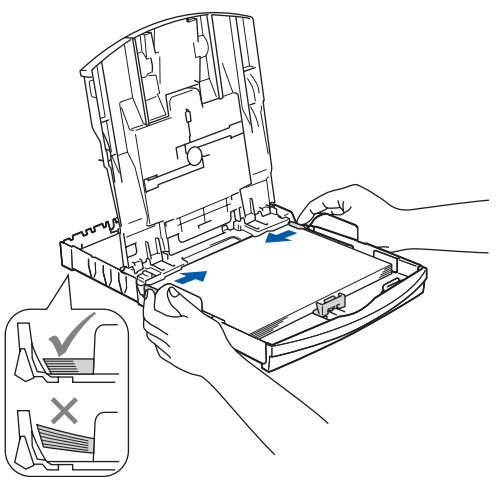

## **Nota**

*Nu împingeţi hârtia prea tare în interior; ea se poate ridica în partea din spate a tăvii şi poate cauza probleme de alimentare.*

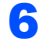

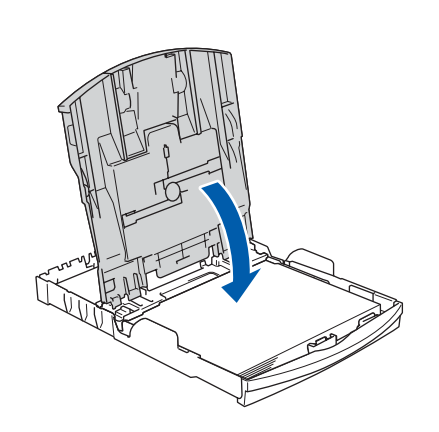

 $\overline{1}$  împingeți complet și încet tava de hârtie în aparat.

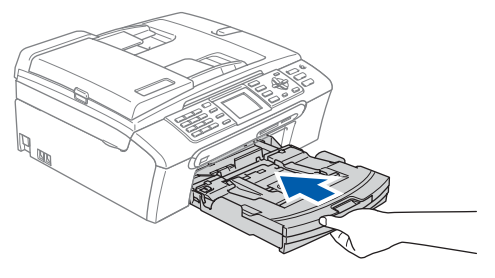

8 În timp ce țineți tava de hârtie la locul ei, trageți suportul de hârtie (1) până când acesta se fixează şi apoi deschideţi clipsul suportului pentru hârtie (2).

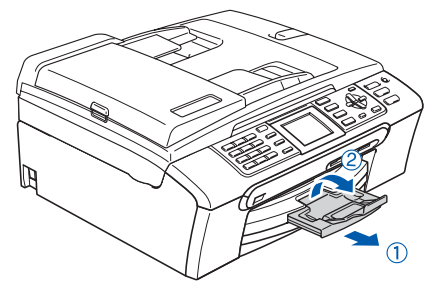

### **3 Conectarea cablului de alimentare şi a liniei telefonice**

Conectați cablul de alimentare.

#### **AVERTIZARE**

Aparatul trebuie prevăzut cu ştecăr cu împământare.

2

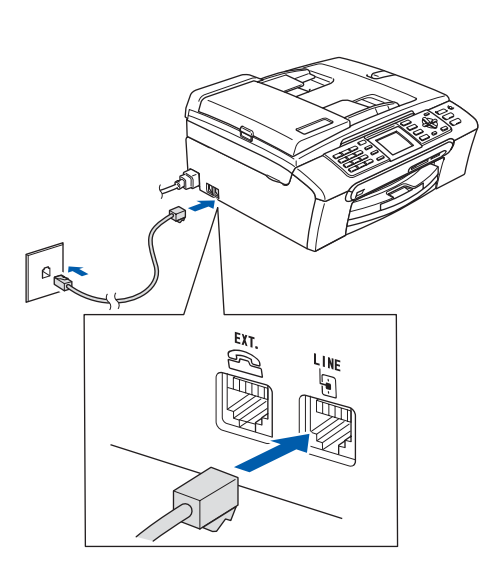

#### **AVERTIZARE** A

Deoarece aparatul este împământat prin priza de alimentare, puteţi să vă protejaţi împotriva potenţialelor condiţii de şoc electric de pe reţeaua telefonică ţinând cablul de alimentare conectat la aparat atunci când faceţi conectarea la linia telefonică. În mod similar, puteţi să vă protejaţi atunci când doriţi să mutaţi aparatul, deconectând mai întâi linia telefonică şi apoi cablul de alimentare.

#### **4 Instalarea cartuşelor de cerneală**

#### **AVERTIZARE**

Dacă v-a pătruns cerneală în ochi, spălați-vă imediat pe ochi cu apă, iar în cazul apariţiei unei iritatii consultati un doctor.

Verificați că aparatul este aprins. Ecranul LCD afişează:

No Cartridge

Black

Yellow

Cyan

Megenta

Fara cartus Black Yellow Cyan **Magenta** 

2

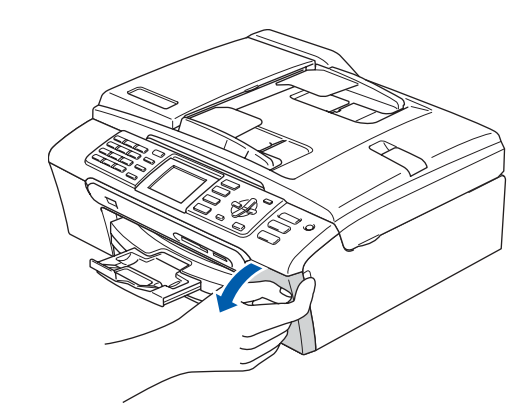

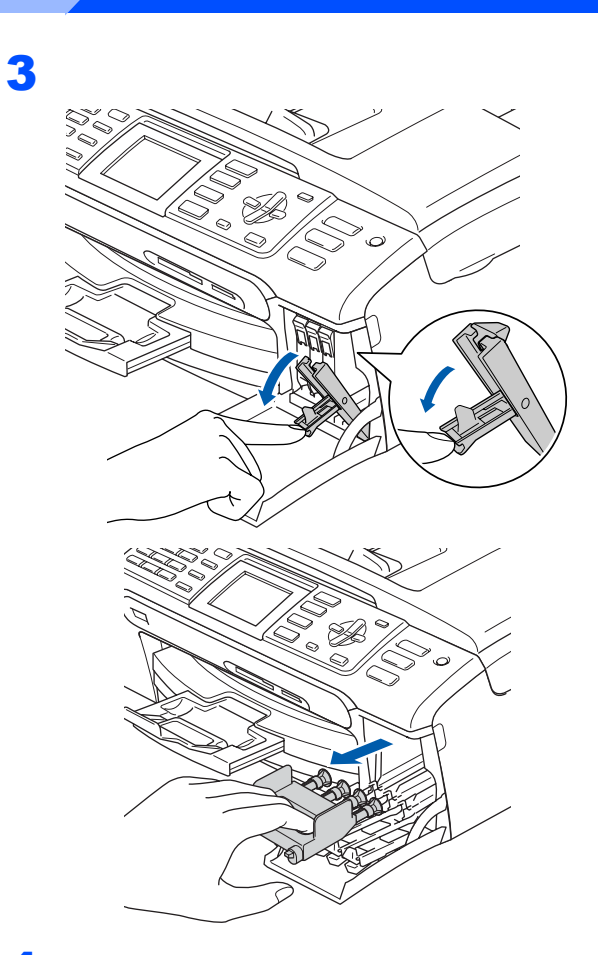

5 **Setare neadecvată** 6

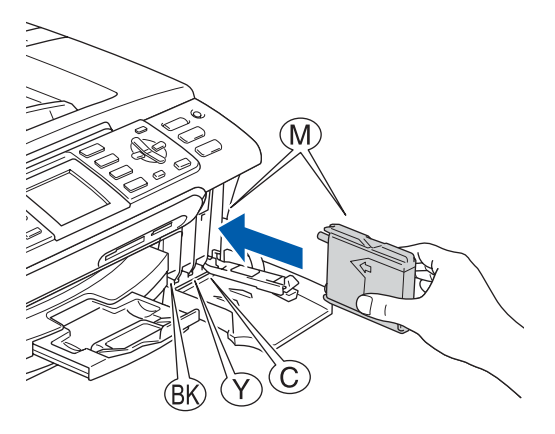

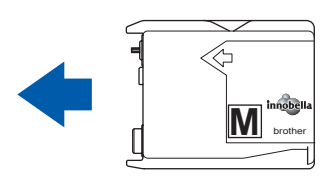

4

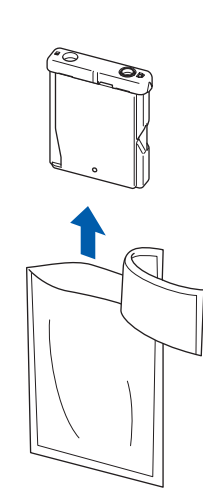

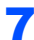

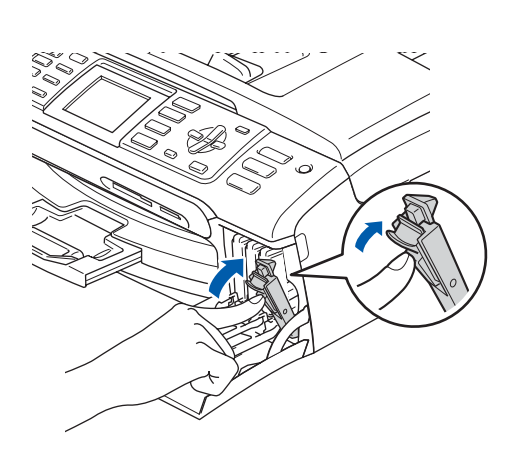

Cleaning

0000000 Preparing System

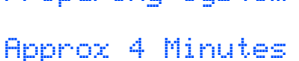

#### **Curatare**

 $\Rightarrow$   $\Rightarrow$   $\Rightarrow$ Pregatire Sistem Approx. 4 Minute

## **5 Controlul calităţii tipăririi**

1

Set Paper and Press Start

Pune Hartia si Apasa **Start** 

2 Verificați că în tava de hârtie este încărcată hârtie de dimensiune A4, Letter sau Legal. Apăsaţi **Colour Start (Start Color)**.

<span id="page-5-1"></span>3 Verificați calitatea celor patru blocuri de culoare de pe foaie. (negru/galben/cyan/magenta)

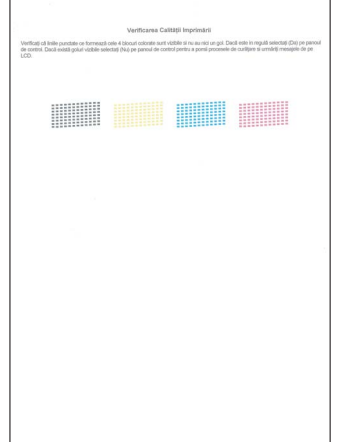

4

Is Quality OK?  $Yes \rightarrow Press 1$ No  $\rightarrow$  Press 2

```
Calitate OK?
Da \rightarrow Apasa 1
```

```
Nu \rightarrow Apasa 2
```
- Dacă toate liniile sunt clare și vizibile, apăsaţi **1** (Da) pe tastatura aparatului pentru a termina controlul calităţii.
- Dacă observați că lipsesc linii scurte, apăsaţi **2** (Nu) pe tastatura aparatului şi mergeți la pasul [5](#page-5-0).

```
OK Calitate slabă
```
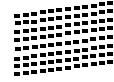

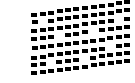

<span id="page-5-0"></span>**5** Ecranul LCD vă întreabă despre calitatea de tipărire dacă este OK pentru negru şi pentru culoare. Apăsaţi **1** (Da) sau **2** (Nu) pe tastatura aparatului.

> Black OK?  $Yes \rightarrow Press 1$ No + Press 2

Black OK? Da  $\rightarrow$  Apasa 1 Nu  $\rightarrow$  Apasa 2

```
Color OK?
Yes \rightarrow Press 1
No \rightarrow Press 2
```

```
Culoare OK?
Da \rightarrow Apasa 1
Nu \rightarrow Apasa 2
```
După apăsarea **1** (Da) sau **2** (Nu) atât pentru negru, cât şi pentru color, ecranul LCD afişează:

```
Start Cleaning?
Yes \rightarrow Press 1
No in Press 2
Start Curatare?
```

```
Da \rightarrow Apasa 1
Nu \rightarrow Apasa 2
```
- 6 Apăsați 1 (Da), aparatul va începe să curețe culorile.
- **7** După finalizarea operației de curătare, apăsați **Colour Start (Start Color)**. Aparatul începe tipărirea foii pentru controlul calităţii tipăririi şi revine la pasul [3](#page-5-1).

### **6 Alegerea limbii**

- 1 Apăsaţi **Menu (Meniu)**.
- 2 Apăsați **A** sau **▼** pentru a alege Initial Setup (Setare Initial). Apăsaţi **OK**.
- $\overline{\mathbf{3}}$  Apăsați **A** sau **v** pentru a alege Local Language (Limba Locala). Apăsaţi **OK**.
- 4 Apăsaţi **a** sau **b** pentru a alege limba, şi apoi apăsaţi **OK**.
- 5 Apăsaţi **Stop/Exit (Stop/Ieşire)**.

### **7 Setarea contrastului ecranului LCD**

- 1 Apăsaţi **Menu (Meniu)**.
- 2 Apăsați **A** sau **▼** pentru a alege Setare Gener.. Apăsaţi **OK**.
- 3 Apăsați A sau V pentru a alege Setari LCD. Apăsaţi **OK**.
- 4 Apăsați **A** sau **▼** pentru a alege Contrast LCD. Apăsaţi **OK**.
- 5 Apăsaţi **a** sau **b** pentru a alege Deschis, Mediu sau Inchis. Apăsaţi **OK**.
- 6 Apăsaţi **Stop/Exit (Stop/Ieşire)**.

#### **Nota**

*Puteţi, de asemenea, să reglaţi unghiul ecranului LCD prin ridicarea sa.*

## **8 Setarea datei şi orei**

- 1 Apăsaţi **Menu (Meniu)**.
- <sup>2</sup> Apăsați **A** sau **▼** pentru a alege Initial Setup (Setare Initial). Apăsaţi **OK**.
- $3$  Apăsați A sau  $\nabla$  pentru a alege Data&Ora. Apăsaţi **OK**.
- **4** Introduceti ultimele două cifre ale anului de la tastatură, şi apoi apăsaţi **OK**.

Data&Ora Anul:20 07

(de ex., pentru 2007 tastaţi **0 7**.)

5 Introduceti cele două cifre pentru lună de la tastatură, şi apoi apăsaţi **OK**.

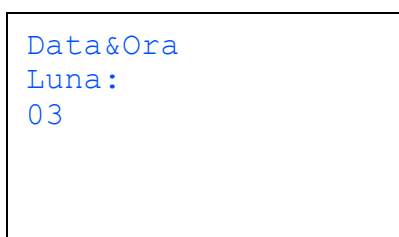

(de ex., pentru martie tastaţi **0 3**.)

6 Introduceţi cele două cifre pentru zi de la tastatură, şi apoi apăsaţi **OK**.

> Data&Ora Ziua: 01

(de ex., pentru prima zi a lunii tastaţi **0 1**.)

Introduceti ora, în formatul de 24 de ore, de la tastatură şi apoi apăsaţi **OK**.

> Data&Ora Ora: 15:25

(de ex., pentru 15:25 tastaţi **1 5**, **2 5**.)

8 Apăsaţi **Stop/Exit (Stop/Ieşire)**.

## **9 Setarea ID-ului statiei**

Trebuie să memorați numele dvs. și numărul de fax, pentru a fi adăugate la toate paginile de fax pe care le trimiteţi.

- <span id="page-7-0"></span>1 Apăsaţi **Menu (Meniu)**.
- Apăsați ▲ sau ▼ pentru a alege Initial Setup (Setare Initial). Apăsaţi **OK**.
- $3$  Apăsați $\triangle$  sau  $\nabla$  pentru a alege ID Statie. Apăsaţi **OK**.

**4** Introduceți numărul dvs. de fax (până la 20 de cifre) de la tastatură, şi apoi apăsaţi **OK**. Pentru a introduce un "+" pentru prefixe internationale. apăsaţi **l**. De exemplu, pentru a introduce prefixul de apelare pentru Marea Britanie "+44 ", apăsaţi **l**, **4**, **4** şi apoi restul numărului.

> Statie Fax ID: +44XXXXXXXX

5 Introduceți numele dvs. (până la 20 de caractere) de la tastatură, şi apoi apăsaţi **OK**.

> Statie Nume ID:  $\overline{\phantom{a}}$

#### **Nota**

- *Consultaţi următorul tabel pentru a vă introduce numele.*
- *Dacă este nevoie să introduceţi un caracter aflat pe aceeaşi tastă ca şi ultimul caracter, apăsaţi pentru a muta cursorul spre dreapta.*
- *Dacă aţi introdus o literă greşită şi doriţi s-o schimbaţi, apăsaţi sau pentru a muta cursorul pe caracterul greşit, apăsaţi Clear/Back (Şterge / Înapoi).*

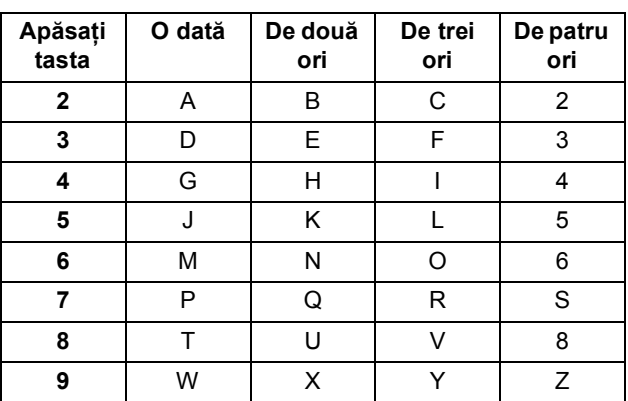

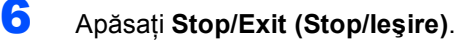

#### **Nota**

*Dacă aţi făcut o greşeală şi doriţi să începeţi din nou, apăsaţi Stop/Exit (Stop/Ieşire) pentru a vă întoarce la pasul* [1](#page-7-0)*.*

### **10 Setarea modului de formare ton sau puls**

- 1 Apăsaţi **Menu (Meniu)**.
- <sup>2</sup> Apăsați **A** sau **▼** pentru a alege Initial Setup (Setare Initial). Apăsaţi **OK**.
- $3$  Apăsați  $\blacktriangle$  sau  $\nabla$  pentru a alege  $\text{Top}/\text{Puls.}$ Apăsaţi **OK**.
- $\blacktriangle$  Apăsați  $\blacktriangle$  sau  $\nabla$  pentru a alege Puls (sau Ton). Apăsaţi **OK**.
- 5 Apăsaţi **Stop/Exit (Stop/Ieşire)**.

#### **11 Setarea tipului de linie telefonică**

- 1 Apăsaţi **Menu (Meniu)**.
- <sup>2</sup> Apăsați **A** sau **▼** pentru a alege Initial Setup (Setare Initial). Apăsaţi **OK**.
- $\overline{3}$  Apăsați  $\overline{\phantom{a}}$  sau  $\overline{\phantom{a}}$  pentru a alege Set.Linie Tel.. Apăsaţi **OK**.
- $\blacktriangle$  Apăsați  $\blacktriangle$  sau  $\blacktriangledown$  pentru a alege PBX, ISDN (sau Normal). Apăsaţi **OK**.
- 5 Apăsaţi **Stop/Exit (Stop/Ieşire)**.

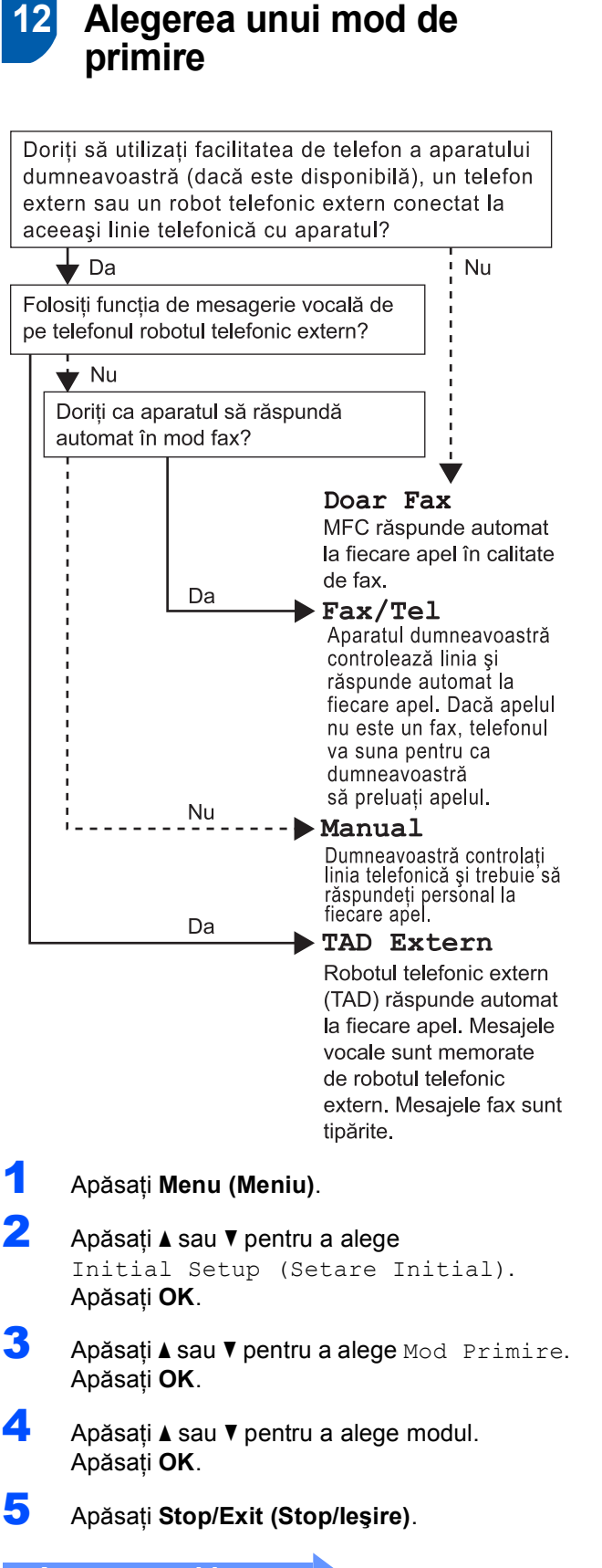

**Acum mergi la**

#### <span id="page-9-0"></span>**Instalarea driverului şi a software-ului PASUL 2**

Executați instrucțiunile de pe această pagină pentru sistemul dvs. de operare și pentru interfata dumneavoastră. Pentru a descărca cele mai noi drivere, documentaţii şi pentru a afla cea mai bună soluţie la problemele dumneavoastră accesaţi Brother Solutions Center (Centrul de Soluții Brother) direct de pe CD-ROM sau vizitați<http://solutions.brother.com>.

#### **Windows®**

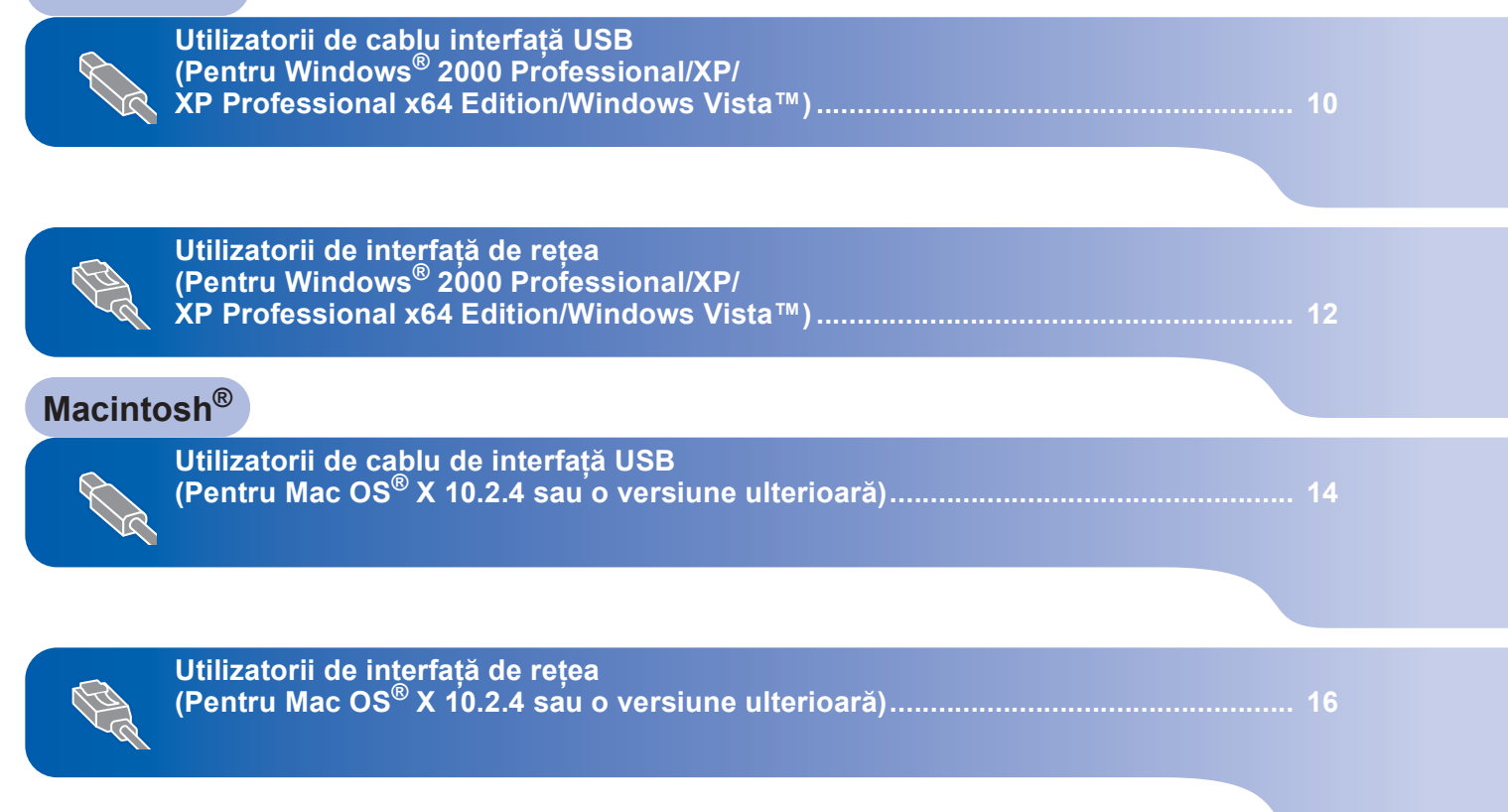

Imaginile pentru Windows<sup>®</sup> din acest Ghid de Instalare Rapidă sunt obținute folosind Windows<sup>®</sup> XP. Imaginile pentru Mac OS<sup>®</sup>X din acest Ghid de Instalare Rapidă sunt obținute folosind Mac OS<sup>®</sup> X 10.4.

## **Windows®**

#### **Instalarea driverului şi a software-ului PASUL 2**

## <span id="page-10-0"></span>**<sup>1</sup> Utilizatorii de cablu interfaţă USB (Pentru Windows® 2000 Professional/XP/ XP Professional x64 Edition/Windows Vista™)**

- Deconectați aparatul de la priză și de la calculator, dacă ați conectat deja un cablu de interfată.
- 2 Porniti calculatorul. Trebuie să fiţi logat cu drepturi de administrator.
- 3 Introduceți CD-ROM-ul livrat cu aparatul în unitatea CD-ROM. Dacă apare ecranul cu numele modelului, selectati aparatul dumneavoastră. Dacă apare ecranul pentru limbă, selectaţi limba dorită.

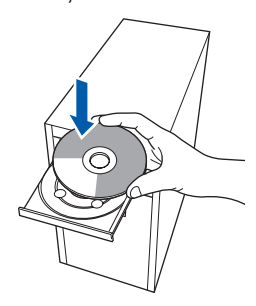

- 4 Va apărea meniul principal al discului CD-ROM. Executaţi clic pe **Instalează MFL-Pro Suite**.
- 5 După citirea și acceptarea Acordului de licență ScanSoft™ PaperPort™ 11SE executaţi clic pe **Da**.
- 6 Instalarea ScanSoft™ PaperPort™ 11SE va începe automat şi este urmată de instalarea MFL-Pro Suite.
- 7 Atunci când pe ecran apare Acordul de licenţă pentru software Brother MFL-Pro Suite, executati clic pe **Da**, dacă sunteti de acord cu termenii acestei licenţe.
- 8 Alegeti **Local** și apoi executați clic pe **Următorul**. Instalarea continuă.
- 9 Când apare acest ecran, mergeți la pasul următor.

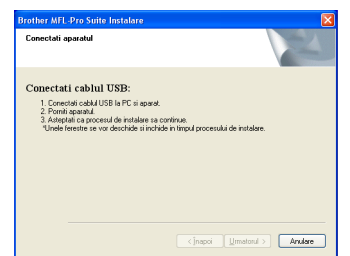

## 10

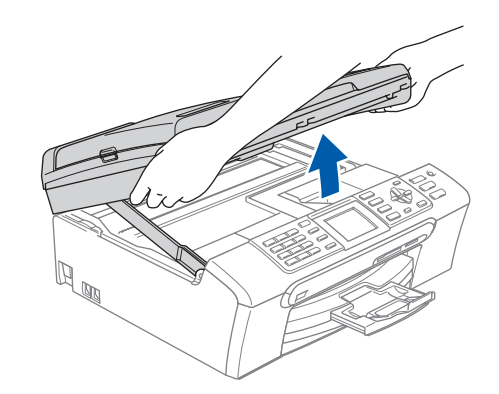

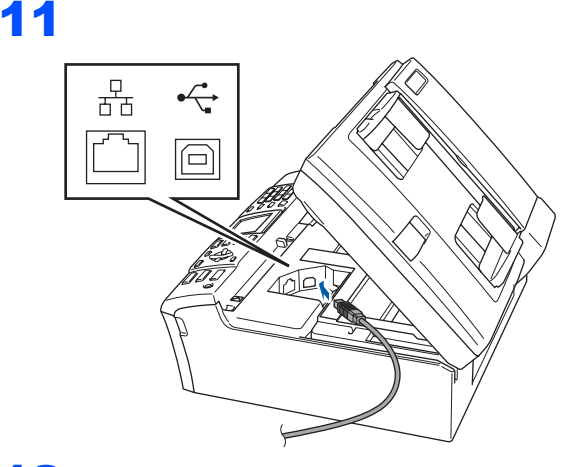

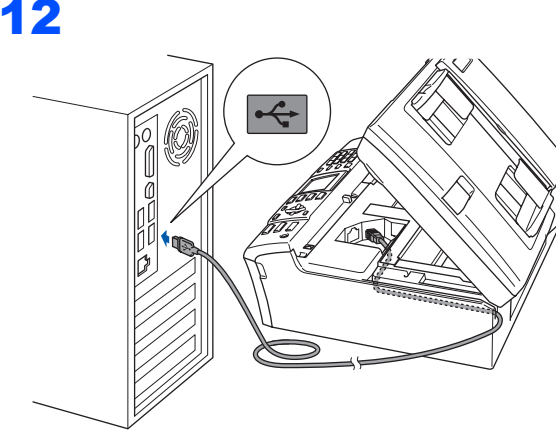

**Setare neadecvată**

**Asiguraţi-vă că acest cablu nu împiedică închiderea capacului, în caz contrar se pot produce erori.**

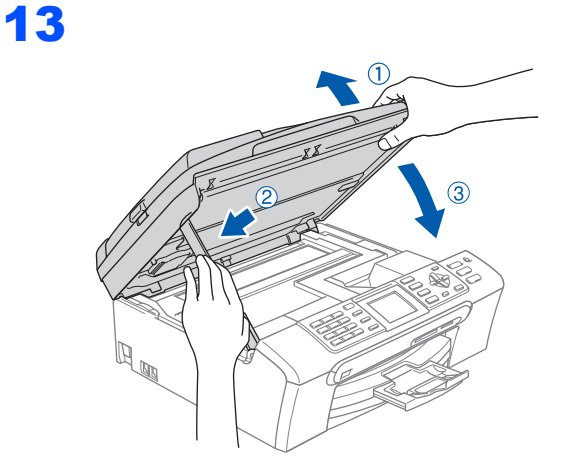

14 Porniți aparatul introducând în priză cablul de alimentare.

Instalarea driverelor Brother va începe automat. Ecranele de instalare apar unul după celălalt. **Vă rugăm aşteptaţi câteva secunde până la afişarea tuturor ecranelor.**

15 Atunci când este afișat ecranul de înregistrare on-line, efectuati selectia corespunzătoare și urmați instrucțiunile de pe ecran.

16 Executaţi clic pe **Finalizare** pentru a reporni calculatorul.

După repornirea calculatorului, trebuie să fiți logat cu drepturi de administrator.

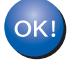

**MFL-Pro Suite a fost instalat complet. Treceţi la** *[Instalarea](#page-11-0)  [FaceFilter Studio](#page-11-0)* **la pagina 11 instalarea aplicaţiei FaceFilter Studio.**

### <span id="page-11-0"></span>**Instalarea FaceFilter Studio**

- 17 Deschideți meniul principal din nou, prin scoaterea şi reintroducerea discului CD-ROM sau executând dublu clic pe programul **start.exe** din folderul rădăcină.
- 18 Va apărea meniul principal al discului CD-ROM. Executaţi clic pe **Install Other Drivers or Utilities (Instalare alte drivere sau utilitare)**.
- 19 Executaţi clic pe butonul **FaceFilter Studio** pentru instalare.
- 20 Pentru informații mai detaliate, instalați Asistenţă FaceFilter Studio. Consultaţi *Instrucţ[iuni pentru instalarea aplica](#page-18-0)ţiei Asistenţă [FaceFilter Studio \(Pentru utilizatorii](#page-18-0)  Windows®)* [la pagina 18.](#page-18-0)

# **Instalarea driverului şi a software-ului PASUL 2 Windows®**

## <span id="page-12-0"></span>**<sup>2</sup> Utilizatorii de interfaţă de reţea (Pentru Windows® 2000 Professional/XP/ XP Professional x64 Edition/Windows Vista™)**

### **Nota**

*CD-ROM-ul livrat include ScanSoft™ PaperPort™ 11SE. Acest software suportă numai Windows® 2000 (SP4 sau ulterior), XP (SP2 sau ulterior), XP Professional x64 Edition şi Windows Vista™. Instalaţi cea mai recentă versiune de Windows® Service Pack înainte de a instala MFL-Pro Suite.*

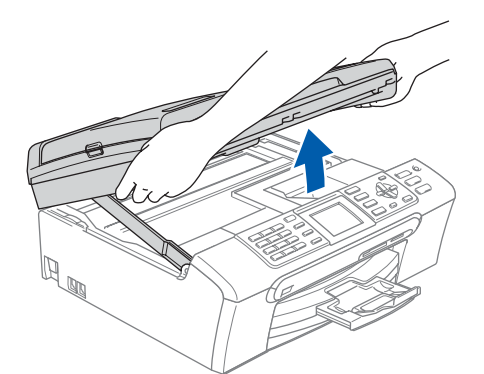

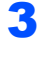

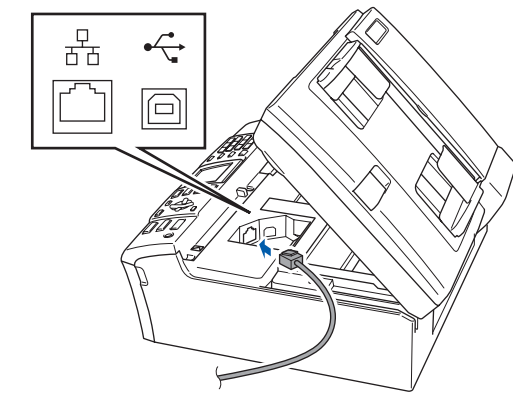

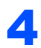

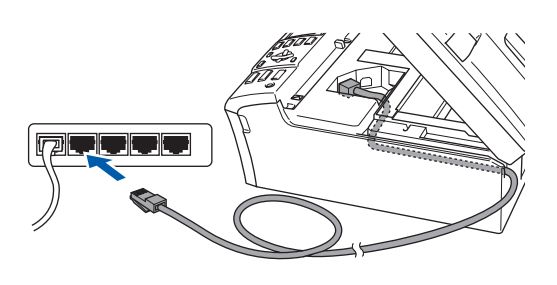

#### **Setare neadecvată**

**Asiguraţi-vă că acest cablu nu împiedică închiderea capacului, în caz contrar se pot produce erori.**

### **Nota**

5

*Dacă se foloseşte atât cablul USB cât şi cel LAN, aranjaţi ambele cabluri prin şanţul prevăzut, unul peste altul.*

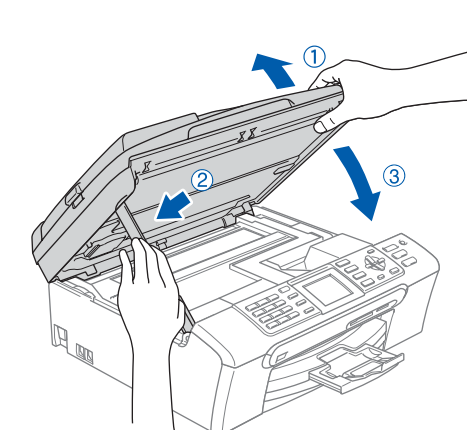

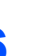

6 Porniţi aparatul introducând în priză cablul de alimentare.

**7** Porniti calculatorul. Trebuie să fiţi logat cu drepturi de administrator. Înainte de a instala MFL-Pro Suite închideţi toate aplicaţiile care rulează.

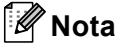

*Înainte de instalare, dacă utilizaţi un un soft de Firewall personal, dezactivaţi-l. După instalare, reporniţi Softul dumneavoastră de Firewall personal.*

8 Introduceți CD-ROM-ul livrat cu aparatul în unitatea CD-ROM. Dacă apare ecranul cu numele modelului, selectaţi aparatul dumneavoastră. Dacă apare ecranul pentru limbă, selectați limba dorită.

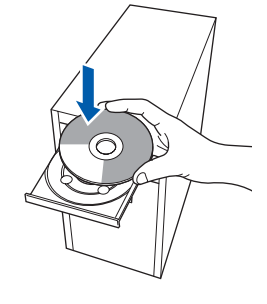

9 Va apărea meniul principal al discului CD-ROM. Executaţi clic pe **Instalează MFL-Pro Suite**.

10 După citirea şi acceptarea Acordului de licenţă ScanSoft™ PaperPort™ 11SE executati clic pe **Da**.

- 11 Instalarea ScanSoft™ PaperPort™ 11SE va începe automat şi este urmată de instalarea MFL-Pro Suite.
- 12 Atunci când pe ecran apare Acordul de licență pentru software Brother MFL-Pro Suite, executaţi clic pe **Da**, dacă sunteţi de acord cu termenii acestei licente.
- 13 Alegeţi **Reţea** <sup>ş</sup>i apoi executaţi clic pe **Următorul**.
- 14 Pentru utilizatorii Windows<sup>®</sup> XP SP2/Windows Vista™, când apare acest ecran, alegeţi **Modifică setările portului aplicaţiei Firewall pentru a permite conexiunea prin reţea şi a continua cu instalarea. (Recomandat)** si executati clic pe **Următorul**.

Dacă nu utilizați Windows Firewall, consultați Ghidul utilizatorului pentru software-ul dumneavoastră pentru a afla modul de adăugare a următoarelor porturi de reţea.

- Pentru scanarea în rețea, adăugați portul UDP 54925.
- Pentru primirea PC-Fax prin rețea, adăugați portul UDP 54926.
- Dacă mai aveti totuși probleme cu conexiunea de reţea, adăugaţi portul UDP 137.

### **Nota**

*• Dacă aparatul este configurat pentru reţeaua dumneavoastră, alegeţi aparatul din listă, apoi executaţi clic pe Următorul. Dacă aparatul afişează APIPA în câmpul Adresă IP, executaţi clic pe Configurare adresă IP şi* 

*introduceţi o adresă IP pentru aparat, potrivită pentru reţeaua dumneavoastră.*

*• Dacă aparatul nu este încă configurat pentru utilizarea în reţea, ecranul vă cere să executaţi clic pe OK, şi apoi va apărea fereastra Configurare adresă IP. Introduceţi o adresă IP pentru aparat, potrivită pentru reţeaua dumneavoastră, urmând instrucţiunile de pe ecran.*

15 Instalarea driverelor Brother va începe automat. Ecranele de instalare apar unul după celălalt. **Vă rugăm aşteptaţi câteva secunde până la afişarea tuturor ecranelor.**

16 Atunci când este afișat ecranul de înregistrare on-line, efectuati selectia corespunzătoare și urmaţi instrucţiunile de pe ecran.

17 Executati clic pe **Finalizare** pentru a reporni calculatorul. După repornire calculatorului, trebuie să fiți logat cu drepturi de administrator.

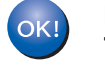

**MFL-Pro Suite a fost instalat complet. Treceţi la** *[Instalarea](#page-13-0)  [FaceFilter Studio](#page-13-0)* **la pagina 13 instalarea aplicaţiei FaceFilter Studio.**

### <span id="page-13-0"></span>**Instalarea FaceFilter Studio**

- 18 Deschideți meniul principal din nou, prin scoaterea şi reintroducerea discului CD-ROM sau executând dublu clic pe programul **start.exe** din folderul rădăcină.
- 19 Va apărea meniul principal al discului CD-ROM. Executati clic pe **Install Other Drivers or Utilities (Instalare alte drivere sau utilitare)**.
- 20 Executati clic pe butonul FaceFilter Studio pentru instalare.
- 21 Pentru informații mai detaliate, instalați Asistenţă FaceFilter Studio. Consultaţi *Instrucţ[iuni pentru instalarea aplica](#page-18-0)ţiei Asistenţă [FaceFilter Studio \(Pentru utilizatorii](#page-18-0)  Windows®)* [la pagina 18.](#page-18-0)

# **Instalarea driverului şi a software-ului PASUL 2 Macintosh®**

## <span id="page-14-0"></span>**<sup>3</sup> Utilizatorii de cablu de interfaţă USB (Pentru Mac OS® X 10.2.4 sau o versiune ulterioară)**

## **Nota**

1

2

볾

 $\Box$ 

3

- *Utilizatorii Mac OS® X 10.2.0 la 10.2.3, actualizaţi la Mac OS® X 10.2.4 sau o versiune ulterioară. (Pentru ultimele informaţii despre Mac OS® X, vizitaţi [http://solutions.brother.com\)](http://solutions.brother.com)*
- *Verificaţi că nu există carduri de memorie sau suport de memorie USB Flash introduse în suporturile media sau în interfaţa directă USB, aflată la partea din faţă a aparatului.*

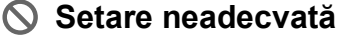

**Asiguraţi-vă că acest cablu nu împiedică închiderea capacului, în caz contrar se pot produce erori.**

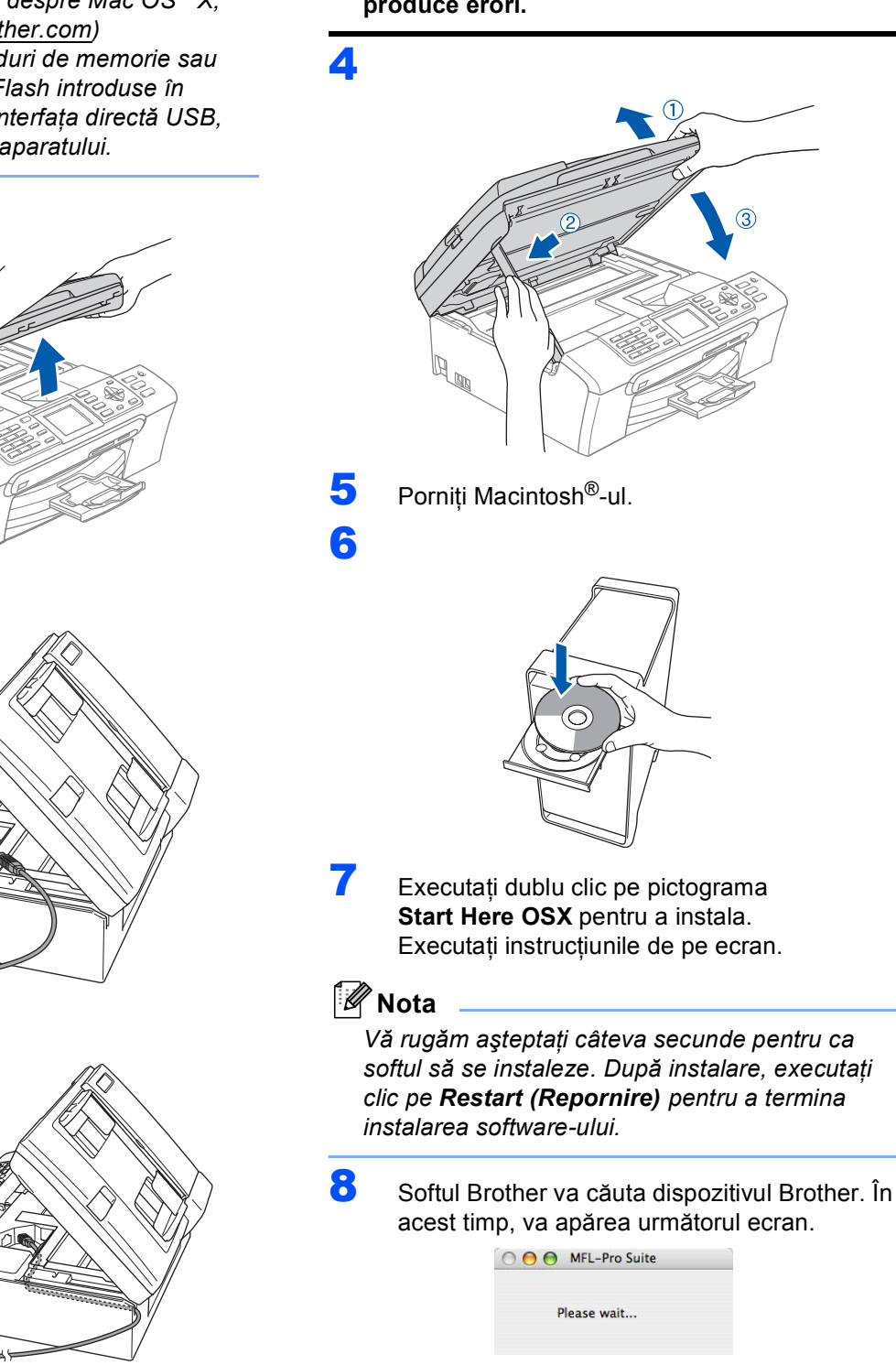

#### 14

## **Instalarea driverului şi a software-ului**

**Macintosh®**

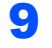

OK!

9 Când apare acest ecran, executati clic pe OK.

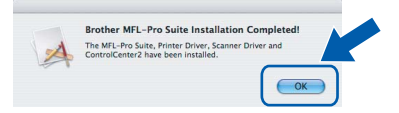

- **Pentru utilizatorii Mac OS® X 10.3.x sau versiunile ulterioare: În acest moment, pachetul MFL-Pro Suite, driverele imprimantei Brother şi ControlCenter2 pentru scanerul Brother au fost instalate şi instalarea este completă.**
- 10 Pentru utilizatorii Mac OS<sup>®</sup> X 10.2.4 la 10.2.8: Executaţi clic pe **Add (Adăugare)**.

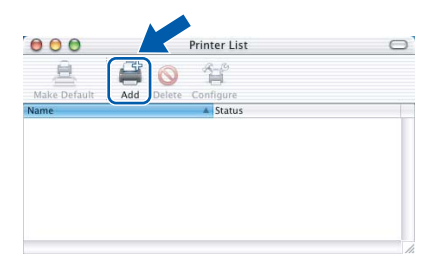

## 11 Alegeţi **USB**.

- 12 Alegeți MFC-XXXX (unde XXXX este numele modelului dumneavoastră) și executați clic pe **Add (Adăugare)**.
- 13 Executați clic pe

**Print Center (Centrul de tipărire)**, apoi pe **Quit Print Center (Ieşire din centrul de tipărire)**.

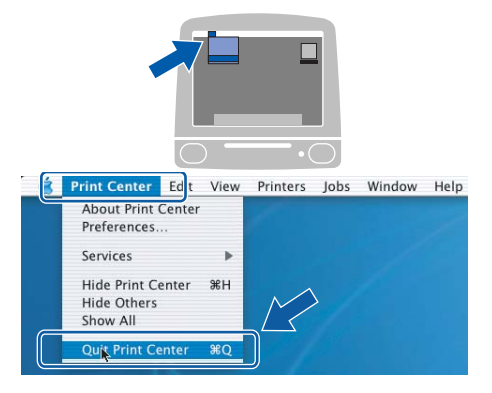

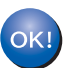

**În acest moment, pachetul MFL-Pro Suite, driverele imprimantei Brother şi ControlCenter2 pentru scanerul Brother au fost instalate şi instalarea este completă.**

**Macintosh ® USB**

# **Instalarea driverului şi a software-ului PASUL 2 Macintosh®**

## <span id="page-16-0"></span>**<sup>4</sup> Utilizatorii de interfaţă de reţea (Pentru Mac OS® X 10.2.4 sau o versiune ulterioară)**

### **Nota**

- *Utilizatorii Mac OS® X 10.2.0 la 10.2.3, actualizaţi la Mac OS® X 10.2.4 sau o versiune ulterioară. (Pentru ultimele informaţii despre Mac OS® X, vizitaţi [http://solutions.brother.com\)](http://solutions.brother.com)*
- *Verificaţi că nu există carduri de memorie sau suport de memorie USB Flash introduse în suporturile media sau în interfaţa directă USB, aflată la partea din faţă a aparatului.*

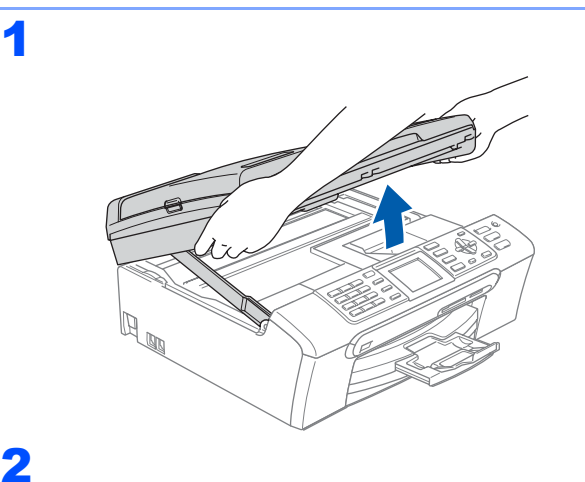

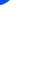

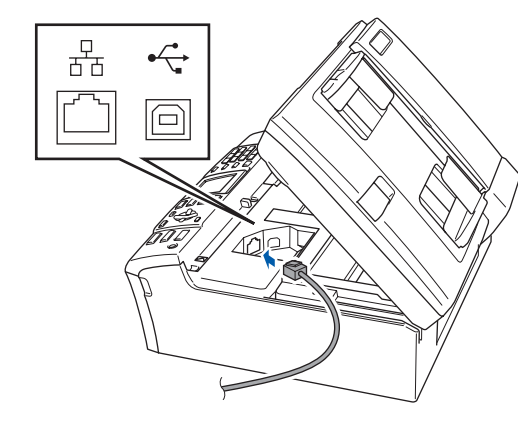

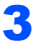

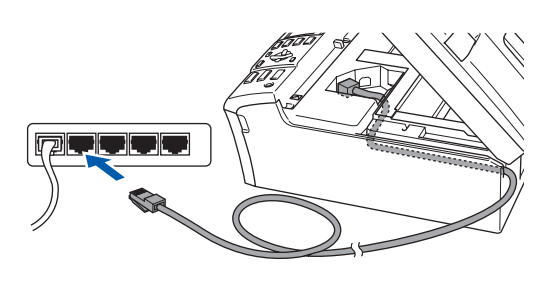

4

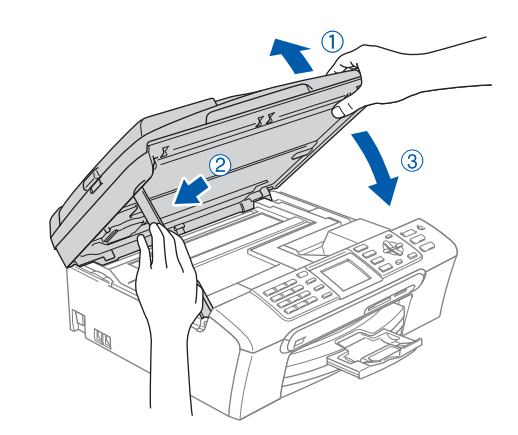

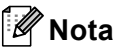

*Asiguraţi-vă că aparatul este pornit conectând cablul de alimentare.*

 $\overline{\mathbf{5}}$  Porniti Macintosh<sup>®</sup>-ul.

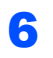

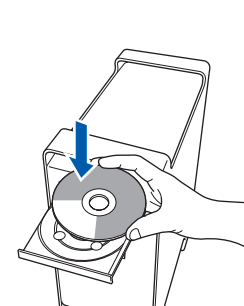

- **7** Executați dublu clic pe pictograma **Start Here OSX** pentru a instala. Executați instrucțiunile de pe ecran. Vă rugăm aşteptaţi câteva secunde pentru ca softul să se instaleze. După instalare, executați clic pe **Restart (Repornire)** pentru a termina instalarea software-ului.
- 8 Softul Brother va căuta dispozitivul Brother. În acest timp, va apărea următorul ecran.

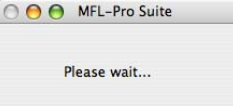

**®**

### **Nota**

- *Dacă aparatul este configurat pentru reţeaua dumneavoastră, alegeţi aparatul din listă, apoi executaţi clic pe OK. Această fereastră nu va apărea dacă există un singur aparat conectat la reţea, acesta va fi ales automat. Mergeţi la pasul* [9](#page-17-0)*.*
- *Dacă apare acest ecran, executaţi clic pe OK.*

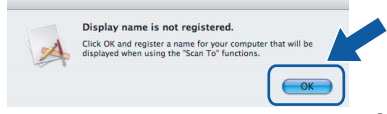

*Introduceţi un nume pentru Macintosh®-ul dumneavoastră în Display Name (Nume afişat) de maxim 15 caractere lungime şi executaţi clic pe OK. Mergeţi la pasul* [9](#page-17-0)*.*

- *Dacă doriţi să utilizaţi butonul Scan al aparatului pentru a scana prin reţea, trebuie să bifaţi caseta Register your computer with the "Scan To" function on the machine (Înregistrează calculatorul cu funcţia "Scanare către" de pe aparat).*
- *Numele introdus va apărea pe ecranul LCD când apăsaţi butonul Scan (Scanare) şi alegeţi o opţiune de scanare. (Pentru mai multe informaţii, consultaţi Scanarea în reţea din Ghidul utilizatorului de software de pe CD-ROM.)*

<span id="page-17-0"></span>**9** Când apare acest ecran, executati clic pe OK.

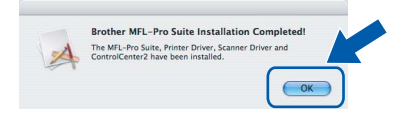

```
Pentru utilizatorii Mac OS® X 10.3.x sau 
OK!
       versiunile ulterioare:
      În acest moment, pachetul MFL-Pro Suite, 
       driverele imprimantei Brother şi 
       ControlCenter2 pentru scanerul Brother 
       au fost instalate şi instalarea este 
       completă.
```
- 10 Pentru utilizatorii Mac OS<sup>®</sup> X 10.2.4 la 10.2.8: Executaţi clic pe **Add (Adăugare)**.
- Efectuați selecția arătată mai jos.

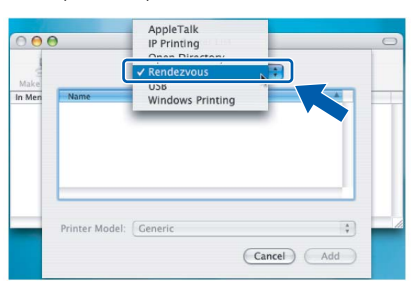

12 Alegeți MFC-XXXX (unde XXXX este numele modelului dumneavoastră) și executati clic pe **Add (Adăugare)**.

13 Executați clic pe

**Print Center (Centrul de tipărire)**, apoi pe **Quit Print Center (Ieşire din centrul de tipărire)**.

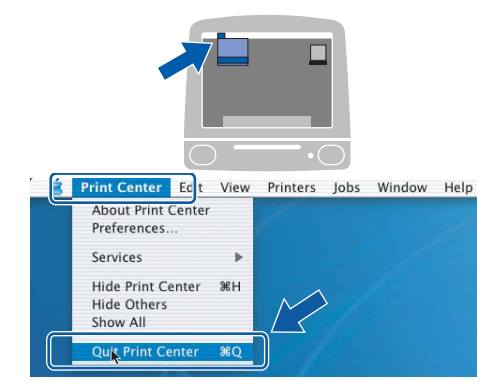

OK!

**În acest moment, pachetul MFL-Pro Suite, driverele imprimantei Brother şi ControlCenter2 pentru scanerul Brother au fost instalate şi instalarea este completă.**

## **Instalarea aplicaţiei Asistenţă FaceFilter Studio**

## <span id="page-18-0"></span>**<sup>1</sup> Instrucţiuni pentru instalarea aplicaţiei Asistenţă FaceFilter Studio (Pentru utilizatorii Windows®)**

**Instalarea aplicaţiei Asistenţă FaceFilter Studio**

- 1 Pentru a rula FaceFilter Studio, mergeti la **Start/Toate programele/FaceFilter Studio** din meniul **Start**.
- 2 Executați clic pe butonul din colțul dreapta sus al ecranului.
- **3** Executati clic pe **Check for updates (Verifică actualizări)** pentru a merge la pagina web de actualizări de la Reallusion.

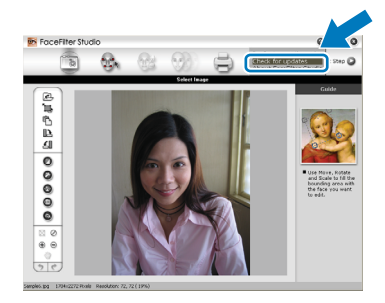

4 Executaţi clic pe butonul **Download (Descărcare)** şi alegeţi un folder în care să salvati fişierul.

5 Închideți aplicația FaceFilter Studio înainte de a porni programul de instalare pentru Asistenţă FaceFilter Studio. Executaţi dublu-clic pe fişierul descărcat din folderul specificat şi urmaţi instrucţiunile de pe ecran pentru instalare.

## **Nota**

*Pentru a vizualiza Asistenţă FaceFilter Studio în forma completă, alegeţi Start/Toate programele/ FaceFilter Studio/FaceFilter Studio Help de pe calculatorul dumneavoastră.*

#### **Mărci comerciale**

Sigla Brother este marcă înregistrată a companiei Brother Industries, Ltd.

Brother este marcă înregistrată a companiei Brother Industries, Ltd.

Multi-Function Link este marcă înregistrată a Corporației Brother International.

Microsoft și Windows sunt mărci înregistrate ale Corporației Microsoft în S.U.A. și/sau în alte țări.

Windows Vista este marcă înregistrată sau marcă comercială a Corporatiei Microsoft în S.U.A. și/sau în alte tări.

Macintosh şi TrueType sunt mărci înregistrate ale Apple Inc.

Nuance, sigla Nuance, PaperPort şi ScanSoft sunt mărci înregistrate sau mărci comerciale ale Nuance Communications, Inc. sau afiliaţilor săi în Statele Unite şi/sau în alte ţări.

Presto! PageManager este marcă înregistrată a Corporației NewSoft Technology.

PictBridge este o marcă comercială.

FaceFilter Studio este marcă comercială a Reallusion, Inc.

Fiecare companie care are un software mentionat în acest manual are un Acord de licență software specific programelor sale brevetate.

**Toate celelalte mărci şi nume de produse menţionate în acest manual sunt mărci comerciale sau mărci înregistrate ale companiilor respective.**

#### **Compilarea şi publicarea**

Acest manual, care acoperă cele mai recente descrieri și specificatii ale produselor, a fost compilat și publicat sub supravegherea companiei Brother Industries, Ltd.

Continutul acestui manual precum și specificațiile produselor se pot modifica fără o notificare prealabilă. Compania Brother îşi rezervă dreptul de a efectua modificări, fără notificare prealabilă, ale specificaţiilor şi materialelor continute în acest document și nu poate fi făcută răspunzătoare pentru nici un fel de daune (inclusiv pe cale de consecintă) cauzate de încrederea în materialele prezentate, inclusiv, dar fără a se limita la, erorile tipografice şi alte erori aferente procesului de publicare.

#### **Drepturile de licenţă şi de autor**

©2007 Brother Industries, Ltd. Acest produs include software dezvoltat de următorii furnizori. ©1998-2007 TROY Group, Inc. ©1983-2007 PACIFIC SOFTWORKS INC.

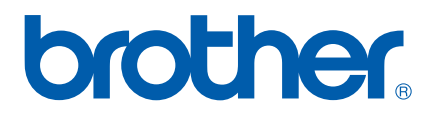